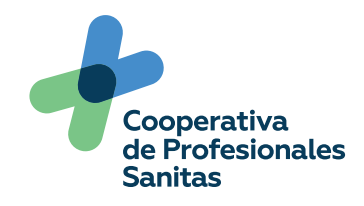

## Manual de pagos PSE

A continuación, encontrarás una guía descriptiva para que puedas realizar tus pagos desde nuestra Oficina Virtual.

> Para una mejor experencia en nuestra oficina virtual te recomendamos usar Google Chrome

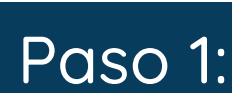

Ingresa desde tu computador a nuestra página web **www.cooperativasanitas.com**

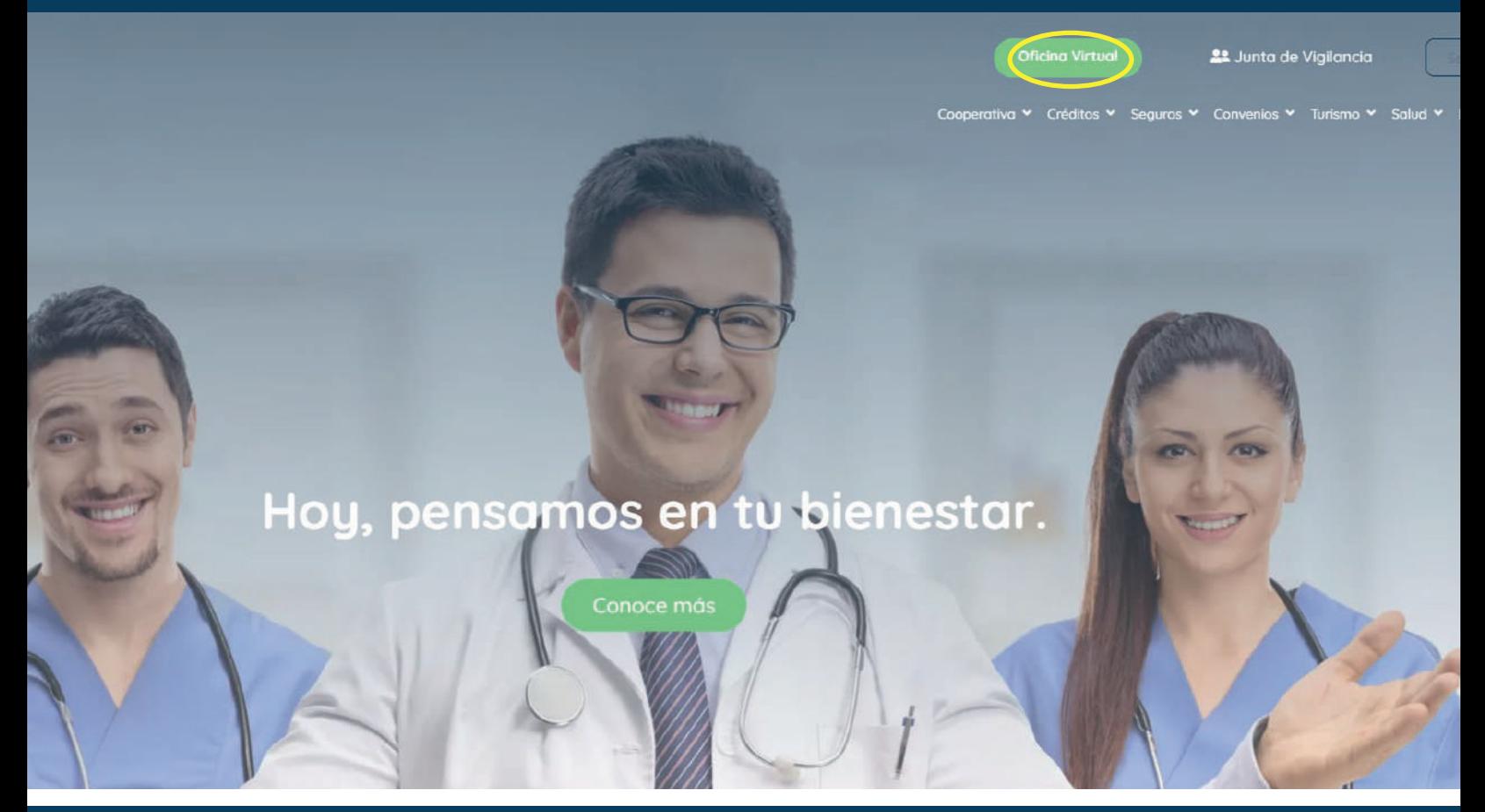

Paso 2: Da clic en el botón '**Oficina Virtual'** que encontrarás en la parte superior.

Al dar 'clic' se te desplegará una ventana con varias opciones

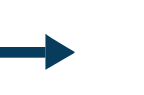

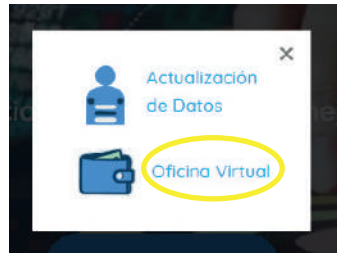

Selecciona la opción **'Oficina Virtual'**

Paso 3: Conoce tu Oficina Virtual y cambia tu clave

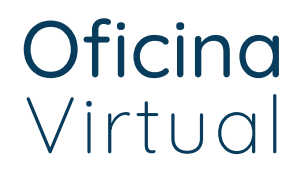

Al ingresar por primera vez a la Oficina Virtual, deberás crear una nueva contraseña, haciendo clic en 'Recuperar clave'. Recibirás en tu correo electrónico registrado, una clave provisional para que puedas acceder, una vez la tengas da clic en 'Ir al inicio', copia la clave enviada y pégala.

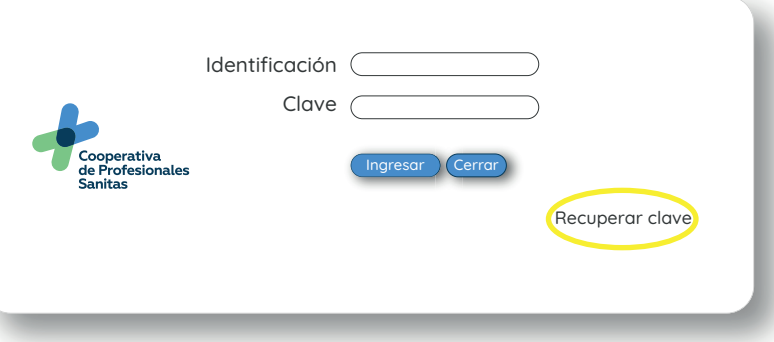

Una vez ingreses a nuestra Oficina Virtual, te recomendamos cambiar tu clave. Ingresa a la opción 'Cambiar mi clave' y sigue las instrucciones.

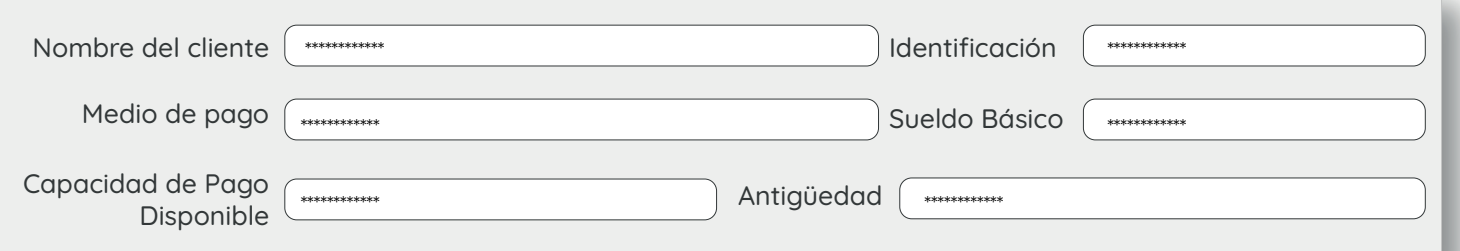

## OPCIONES PARA EL CLIENTE Mis productos y Pagos y Estado de servicios Transferencias Cuenta Aportes Créditos Seguros y<br>
Aportes Créditos Servicios Descuentos Cambiar mi clave Mis Aportes Tus aportes en la Cooperativa Sanitas Fecha de Valor Próximo Descripción Obligación Saldo al corte Pendiente de pago Obligación Pago mensual Vencimiento Vencimiento  $2 - \cdots$ \$150.000 \$10.000.000  $$.00$  $$.00$ Aportes ordinarios Total aportes y ahorros \$150.000 \$10.000.000  $$.00$  $$.00$

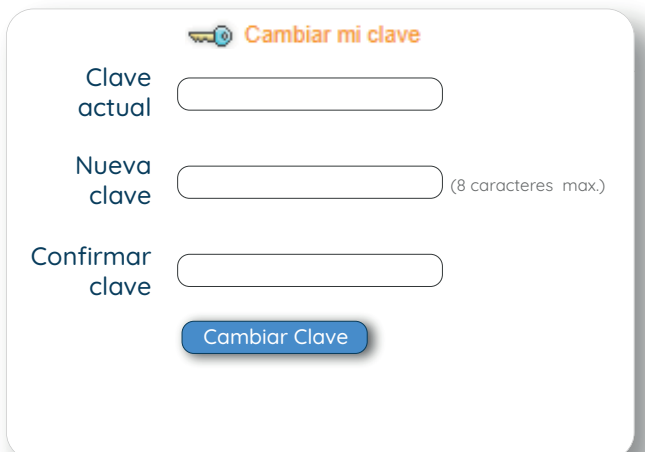

Copia tu clave provisional en 'Clave actual' y crea tu nueva clave teniendo en cuenta que no exceda 8 carácteres.

Una vez hayas actualizado tu clave, encontrarás: Datos básicos, aportes y tres opciones que te permitirán conocer en detalle tus servicios en la Cooperativa y realizar operaciones.

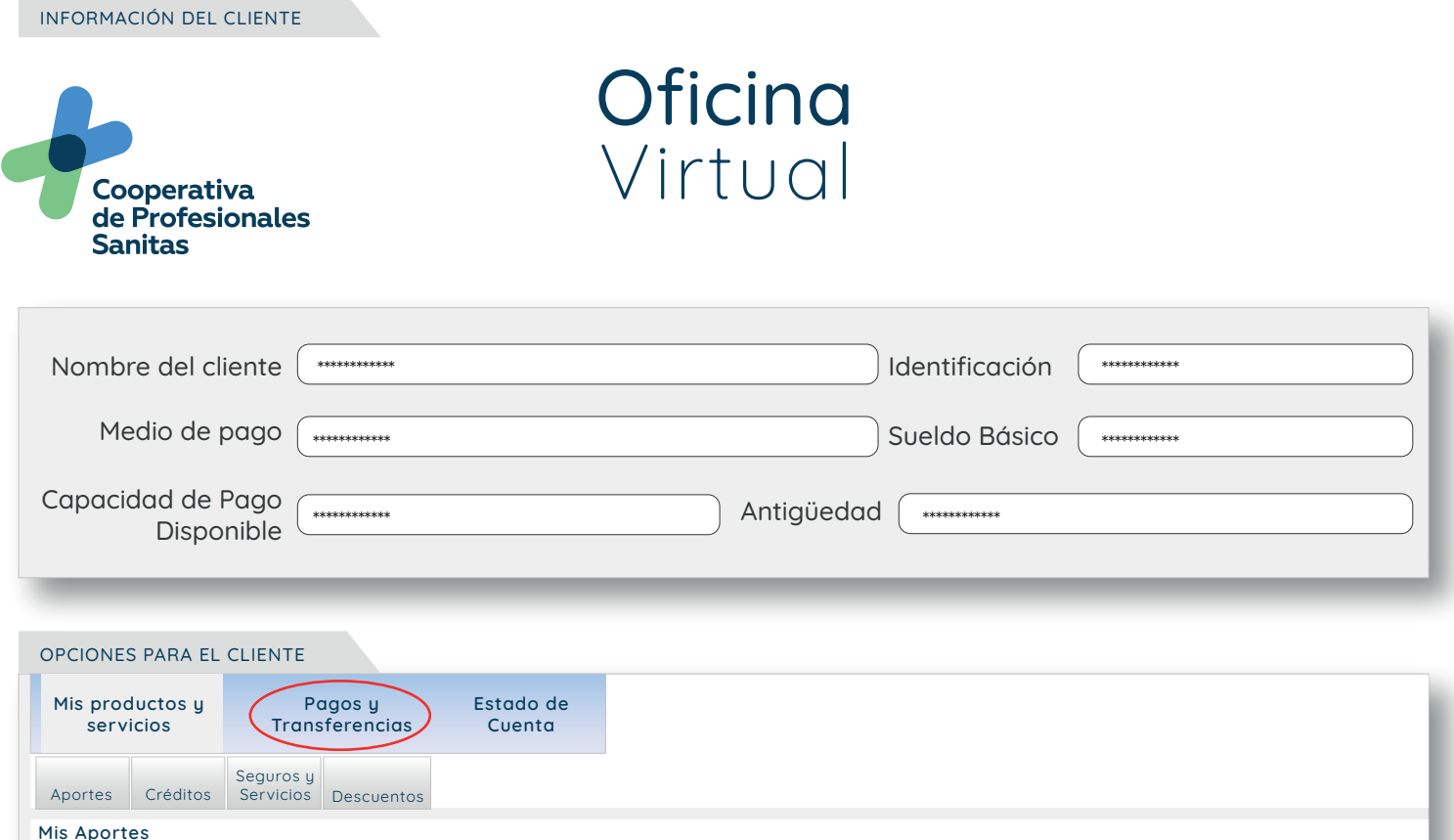

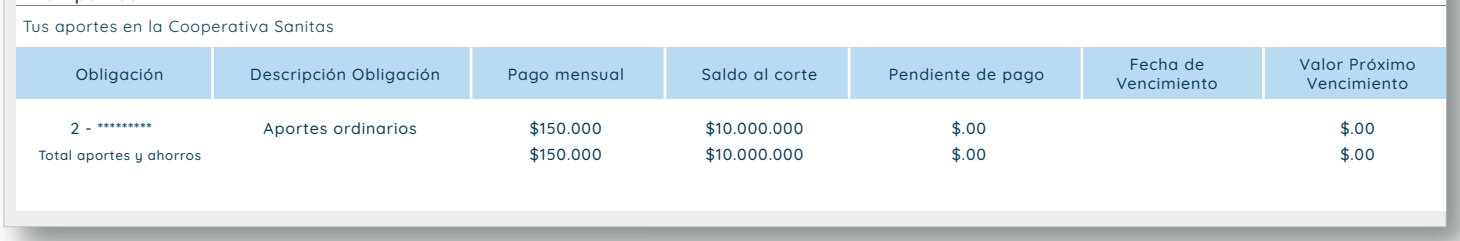

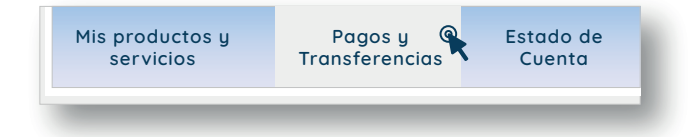

Para realizar tus pagos da clic en la sección 'Pagos y Transferencias' y luego en 'Pagos'.

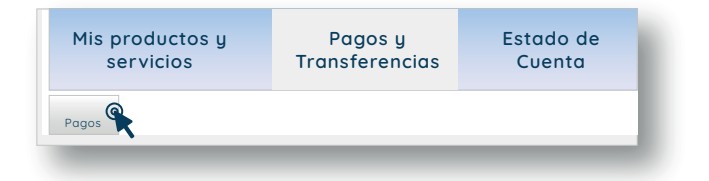

INFORMACIÓN DEL CLIENTE

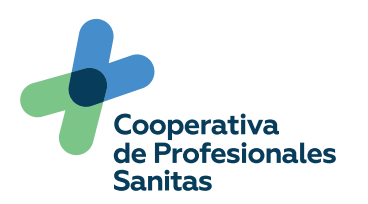

Oficina Virtual

En la zona de pagos encontrarás el detalle de tus obligaciones con la Cooperativa e información como:

- Obligación: Código de referencia de tu obligación.
- Concepto: Servicio que tomaste en la Cooperativa.
- Forma de pago: Nómina (descuento por libranza, honorarios o débito bancario) o ventanilla (tu realizas el pago).
- Valor vencido: En caso de aparecer esta casilla, te mostrará si tienes valores pendientes por pagar.
- Saldo: Corresponde al valor total de tu deuda.
- Próximo vencimiento: Corresponde a la cuota del mes, es decir, el valor actual a pagar.
- Otro valor: En caso de que quieras abonar, ve a la casilla **'Otro Valor'** y digita el monto que deseas pagar.

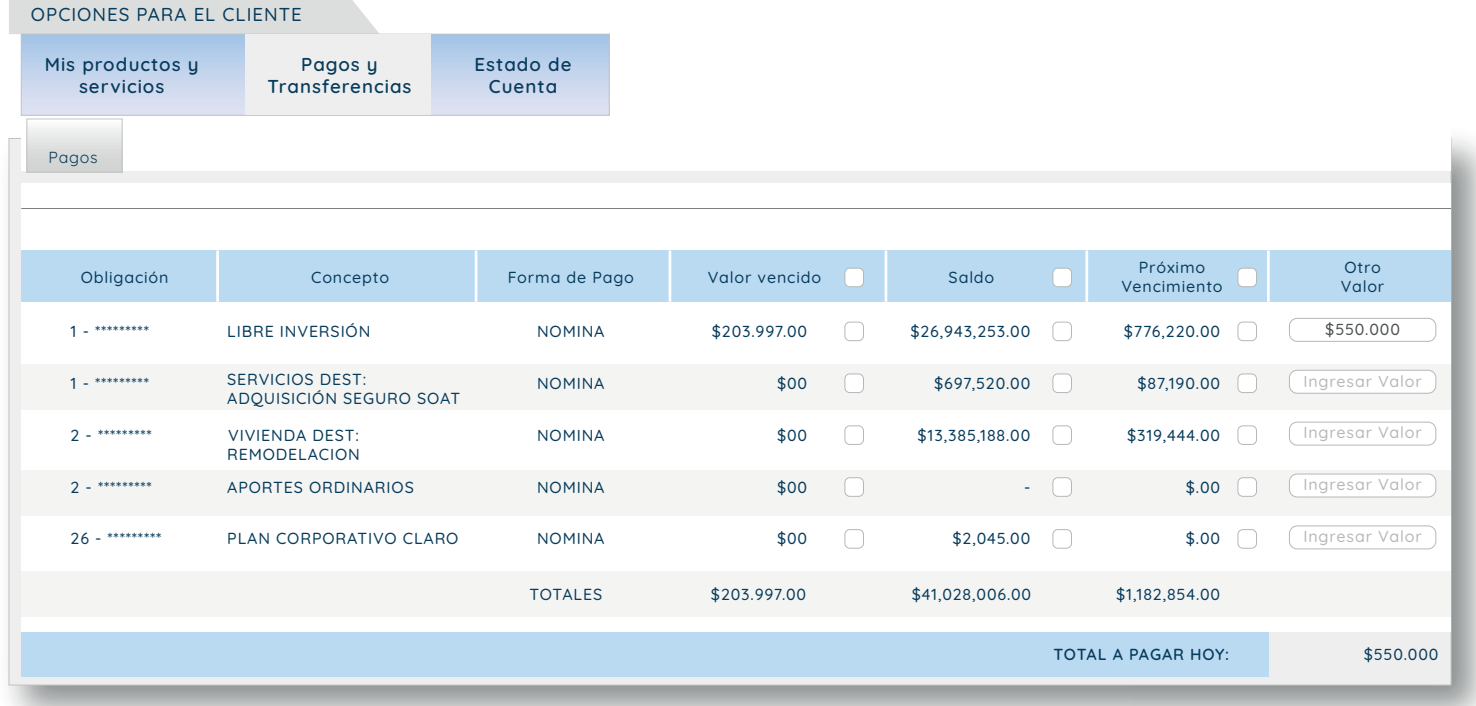

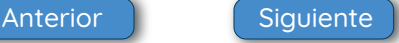

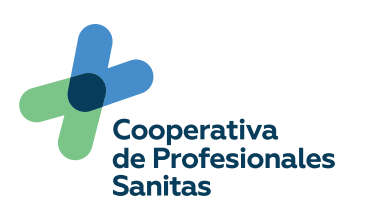

Oficina Virtual

Deberás seleccionar o indicar los valores de los pagos que deseas realizar y da clic en **'Siguiente'.**

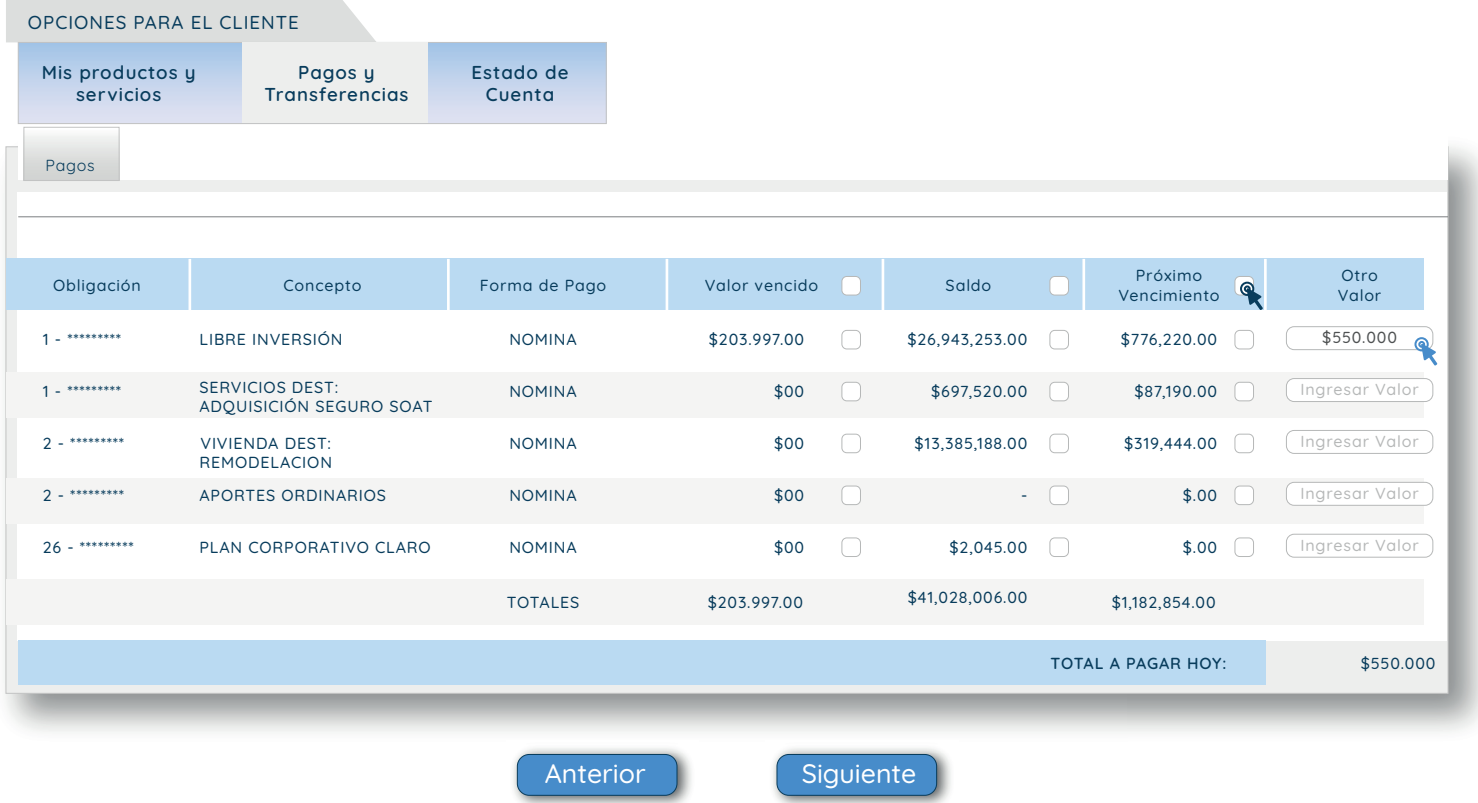

Verás que te solicita elegir una opción de recaudo para realizar el pago, da clic en **'Selecciona Uno',** elige **'PSE'** y da clic en **'Siguiente'.**

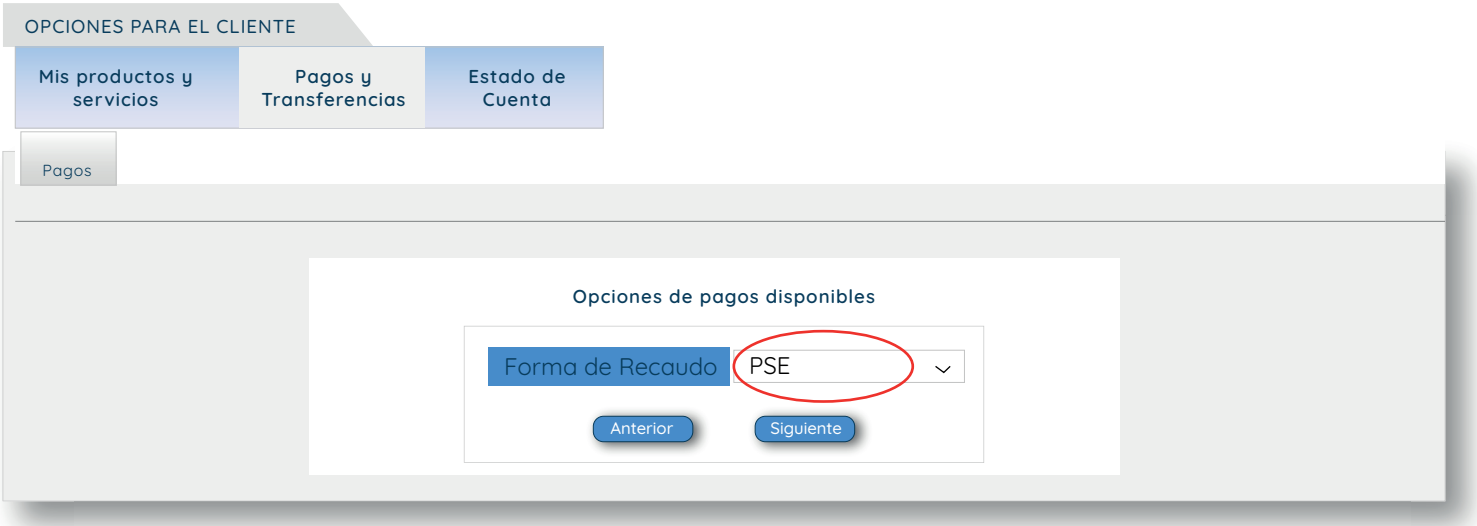

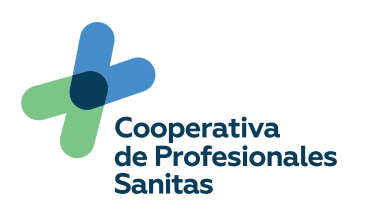

Oficina Virtual

Te mostrará el valor a pagar y la forma de pago, revisa los datos y si son correctos da clic en **'Continuar'.**

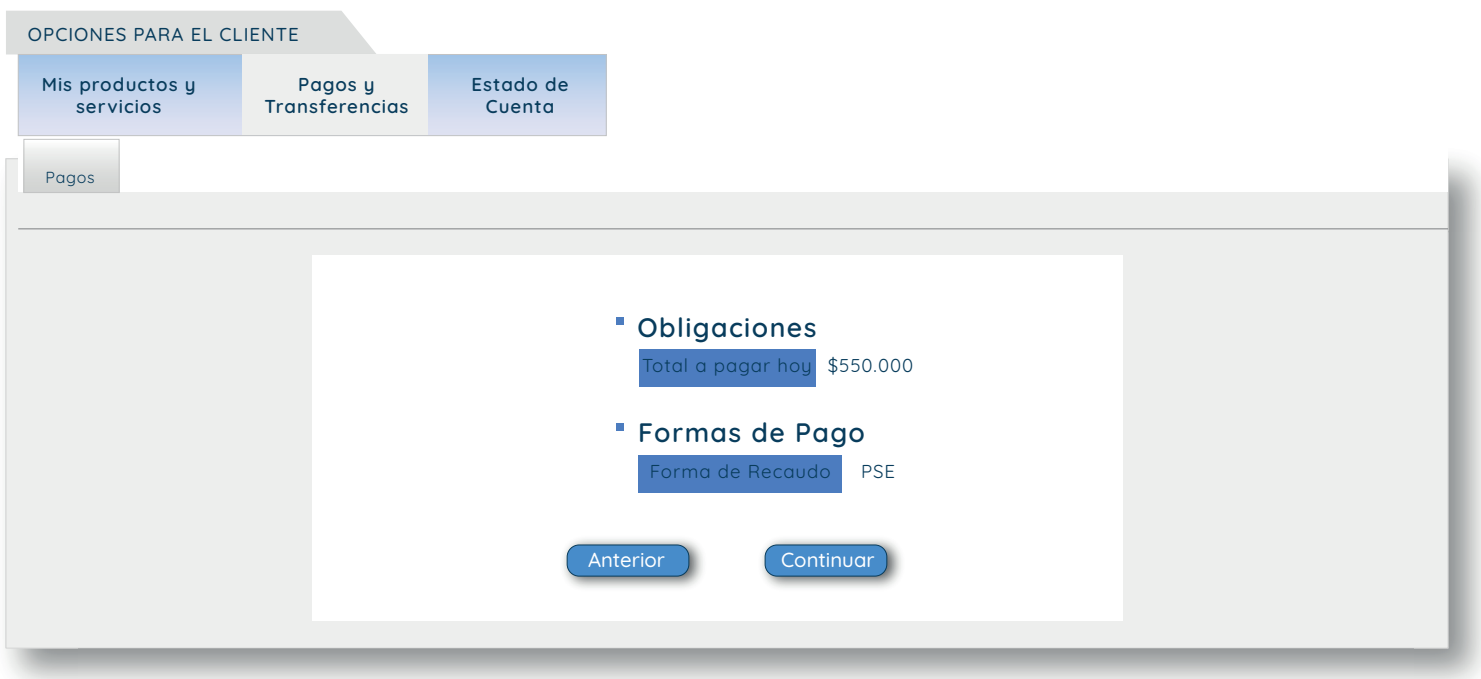

Al dar clic en 'Finalizar' saldrás de nuestra plataforma de Oficina Virtual y te enviará a la plataforma de pagos **PSE.**

INFORMACIÓN DEL CLIENTE

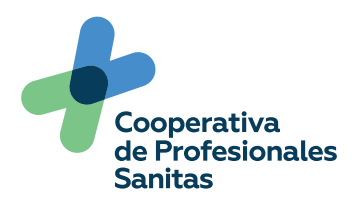

**Canal Recaudo**

Al ingresar en la plataforma de **PSE** encontrarás toda la información detallada del pago que quieres realizar y tus datos.

Una vez verifiques la información del pago selecciona el medio de pago.

## **Medios de pago**

Débito desde cuenta corriente/ahorros.

Activa la opción pse dando clic aquí

Da clic en **'Continuar'**

Al continuar se te mostrará un formulario que deberás diligenciar, aunque la plataforma muestra automáticamente tus datos personales, recomendamos verificar la información y completarla.

Una vez verifiques toda tu información, selecciona al final del formulario tu entidad bancaria desde la cual realizarás el pago.

**\*Entidad Financiera Seleccione uno**

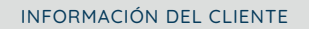

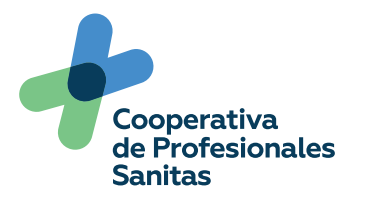

## **Canal Recaudo**

Por último te mostrará el resumen de tu solicitud, te recomendamos revisar que toda la información sea correcta.

Una vez verifiques la información da clic en el botón **'pagar'**

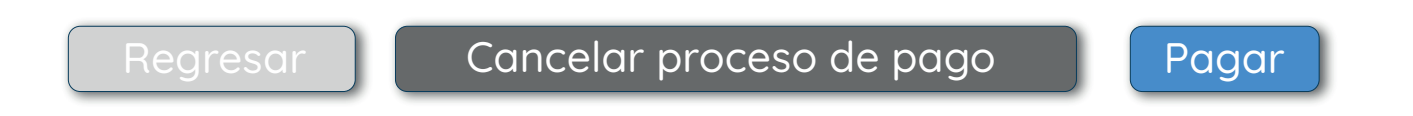

Serás redireccionado a la plataforma de pago de tu entidad financiera para realizar el pago y terminar con el proceso.

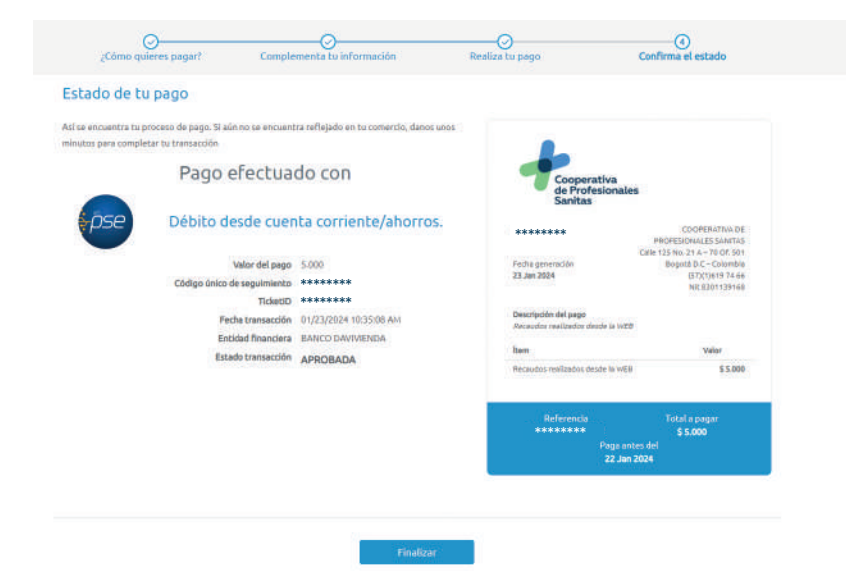

Al finalizar el pago te darán un comprobante el cual deberás guardar como captura de pantalla (la plataforma no permite descargar), ya que si tu abono es para pagar obligaciones vencidas, te recomendamos enviar el comprobante dando detalle del pago al correo electrónico **cartera@cooperativasanitas.com.**